# GCCISD Student Online Registration

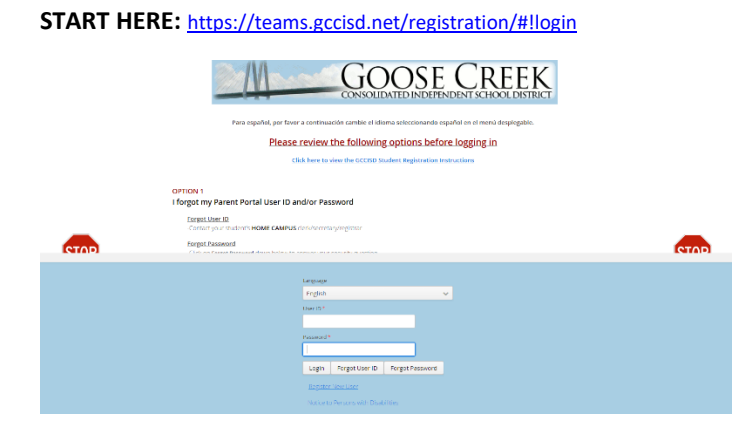

• **If you do not see all of your students who have attended at GCCISD, please contact your student's campus.**

**Step 2:** Enter or Review Student Information. Click **Next.**

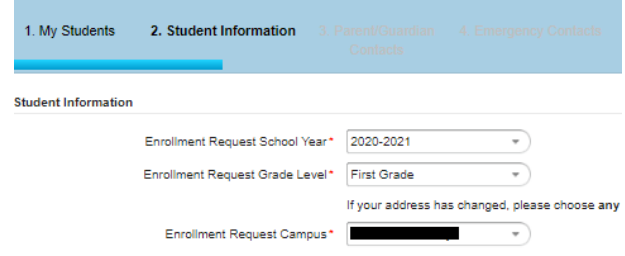

- Choose Language
- Type in the User ID and Password (Parent Portal Login), and click **Login.**
- To reset your password, type in the User ID and click **Forgot Password.**
- Click **Register New User** for a new student to GCCISD, if you have no other students who have attended GCCISD.

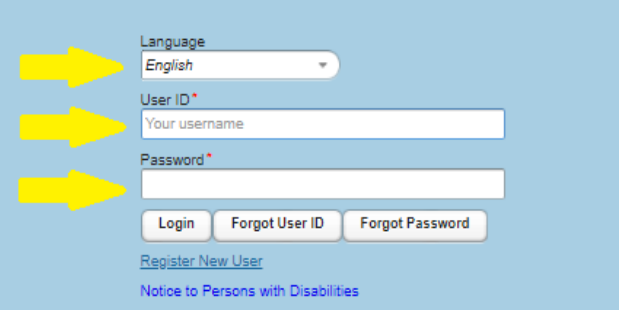

# **Step 1:** Select a **Student** or **(Create New Student)** from the dropdown menu. Click **Next**.

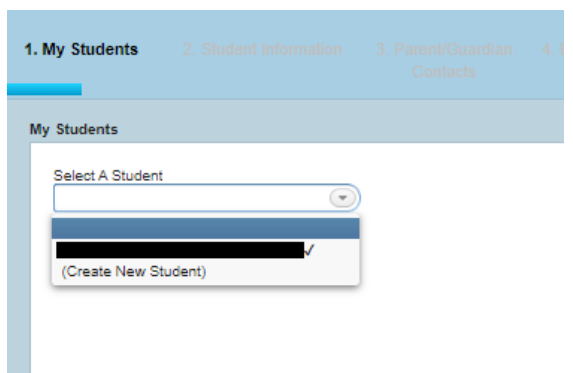

**Step 3:** Enter or Review Parent/Guardian Contacts.

- Click **Add a Contact** to add additional Contacts.
- Click **Next.**

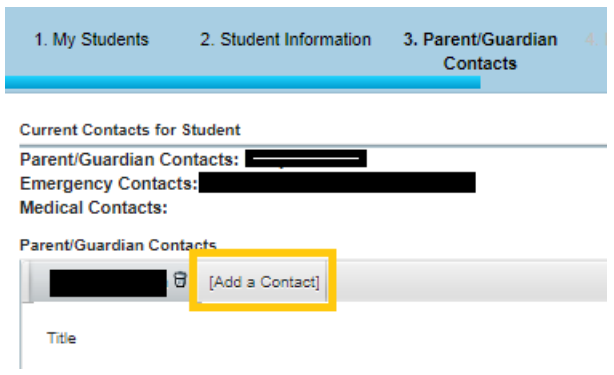

**Step 4:** Enter or Review Emergency Contacts

- Click **Add a Contact** to add additional Emergency Contacts.
- You can also delete contacts, by click the little trash can icon beside their name.
- Click **Next.**

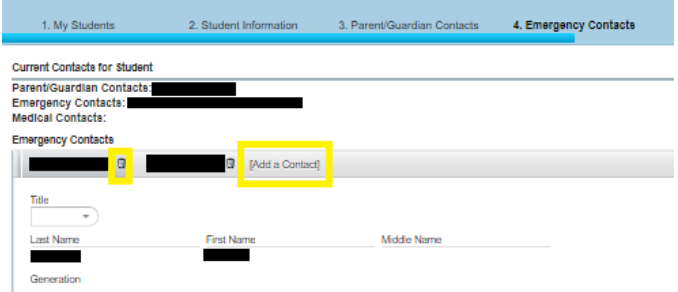

**Step 5:** Medical History

- New Students: Parents, please mark any conditions that are relevant to your student. **Scroll to the bottom to sign.**
- Returning Students: Parents, please review your student's medical conditions and make any necessary changes. **Scroll to the bottom to sign**.

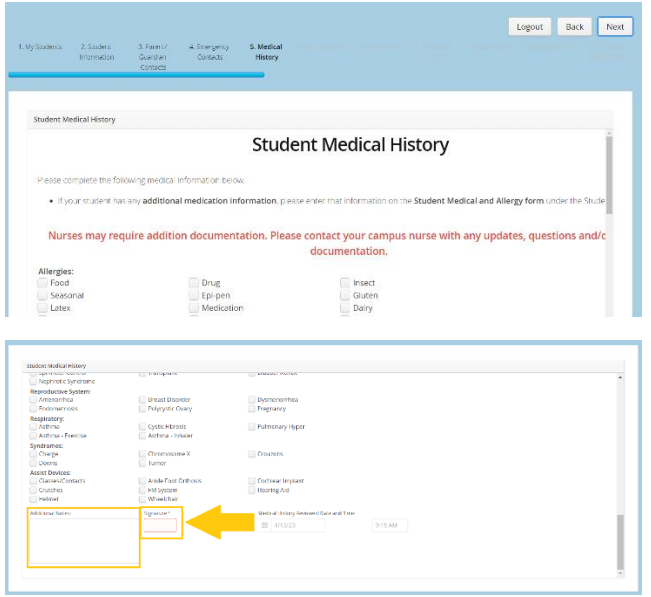

• Next to the signature you can add any additional notes for the campus nurse.

**Step 6:** Verify the requested campus. Click **Next.**

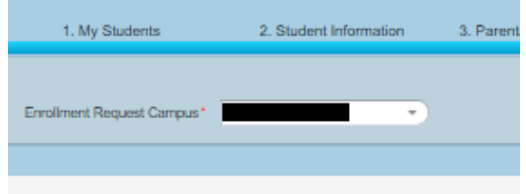

If your campus does not appear, continue registration and report to your campus after completing registration. Once verified, the campus clerk can make this correction.

**Step 7:** Read Restriction Request. **Only check the boxes if you OBJECT to the directory information, photographs, videotapes or audio.**  Click **Next.**

As the parent or guardian, please check below if you object to any of the following: **Enrolled and Requested Restrictions** object to the release of directory information of my student to nembers of the public who properly request it. object to the release of directory information of my student for school-related purposes including but not limited t

#### **Step 8:** Student Forms- Click **Open Form**

- Complete form fields. Note that yellow fields are **required**. Click **Submit**. Repeat until all forms show **Complete** beside the open form button.
- Click **Next.**

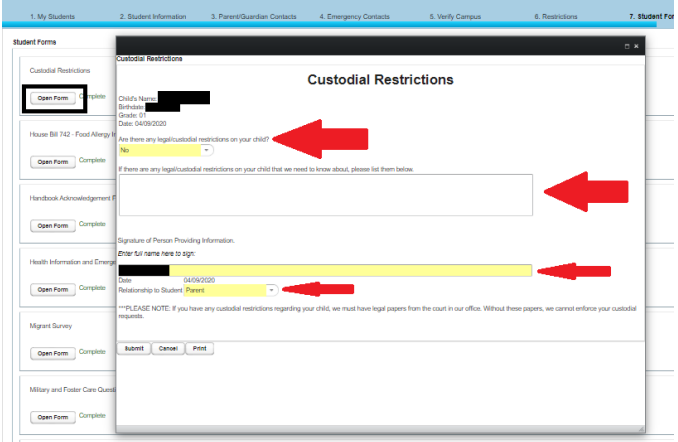

**Step 9:** Document- Click **Download** for each document that applies.

- Some documents are required, and an acknowledgement statement must be checked before moving on with registration
- Click **Next.**

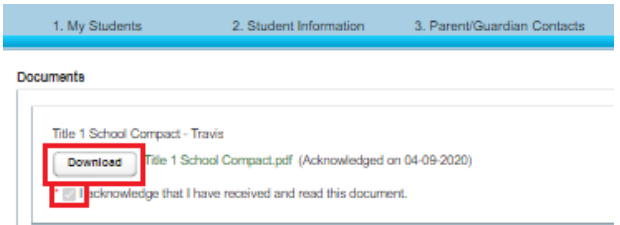

**Step 10:** Attachments- From the dropdown. Select the type of Attachment you want to upload.

- Click **Choose File**
- Once the file has been selected, click **Add Attachment.**
- Repeat as needed.
- Click **Submit.**

**Starting 2024 School Year:** The following documents will be **required** in Online Registration.

- Utility Bill 2023-2024
- Identification Card
- Proof of Income (PK ONLY)

If you have any questions regarding these documents, please contact your **student's enrolling campus**.

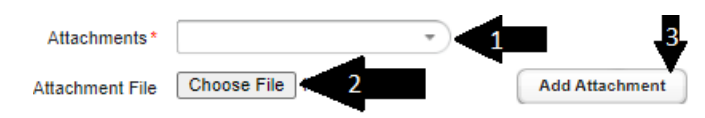

## **Step 11:** Click **Confirm Enrollment** to complete registries for the selected student.

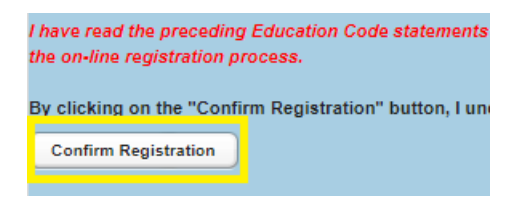

# **Registration Complete:**

- Click **Print** to print a copy of your student's Registration Confirmation for your records
- Click **Next** to Logout or Register another student.

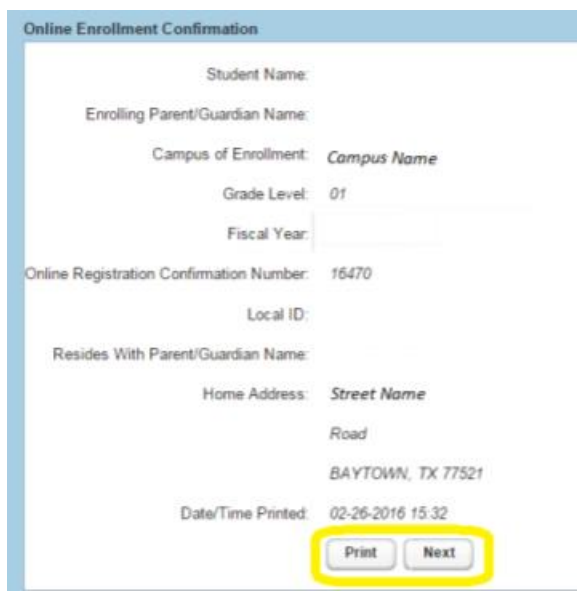

### **Confirmation Email**

- Be on the lookout for a confirmation email to be sent from the email address **[donotreply@gccisd.net.](mailto:donotreply@gccisd.net)**
- This email will contain the following information:
	- o Student ID #
	- o Requested Campus
	- o Requested Grade
	- o Confirmation Number

# Inscripción en Línea para Estudiantes de GCCISD

**Empiece aquí:** <https://teams.gccisd.net/registration/#!login>

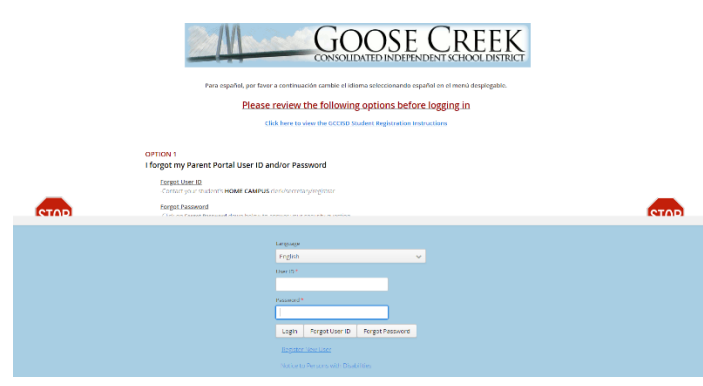

• **Si no ve a todos sus estudiantes que han asistido a GCCISD, comuníquese con la escuela de su estudiante.**

**Paso 2:** Ingrese o revise la información del estudiante. **Después** Haga clic en **siguiente** *(Next).*

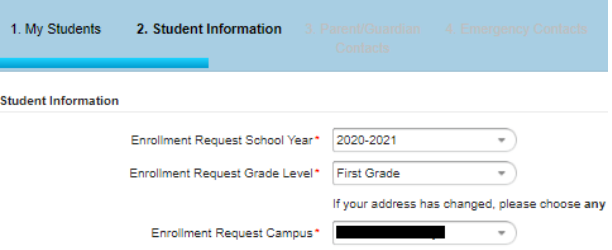

**Paso 3:** Ingresar o revisar los contactos de los Padres/Tutores.

- Haga clic **Para Agregar un Contacto** adicional.
- Haga clic en siguiente *(Next)***.**

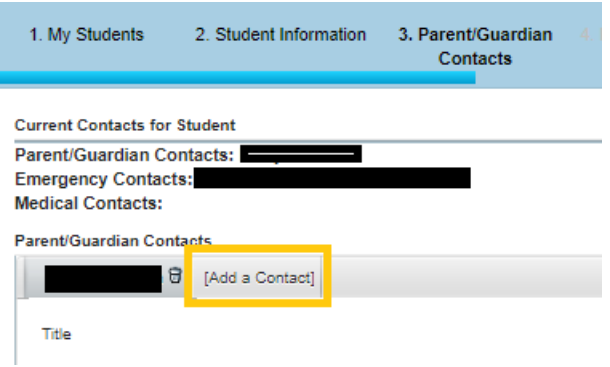

**Paso 4:** Agregue o Revise los contactos de Emergencia

- Haga clic en **Agregar un Contacto** para agregar contactos de emergencia adicionales.
- También puede eliminar contactos, haciendo clic en el pequeño ícono de basurero al lado del nombre.
- Haga clic en **Siguiente** *(Next).*
- Escoja el idioma
- Escriba el ID de usuario y la contraseña (*Parent Portal Login),* haga clic en **"***Login***".**
- Para restablecer su contraseña, escriba el ID del usuario y haga clic en **Olvidé mi contraseña** *(Forgot password)*
- Haga clic en **Registrar Nuevo Usuario (***Register New User***)** para un nuevo estudiante en GCCISD, si no tiene otros estudiantes que hayan asistido a GCCISD.

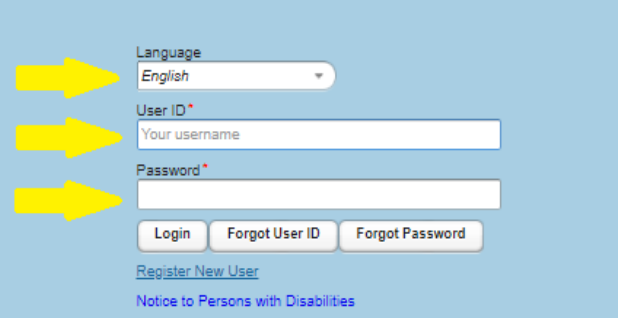

**Paso 1:** Seleccione a un **Estudiante** o **(Crear Nuevo Estudiante)** de la lista desplegable para poder registrarlo. Haga clic en **Siguiente**  *(Next).*

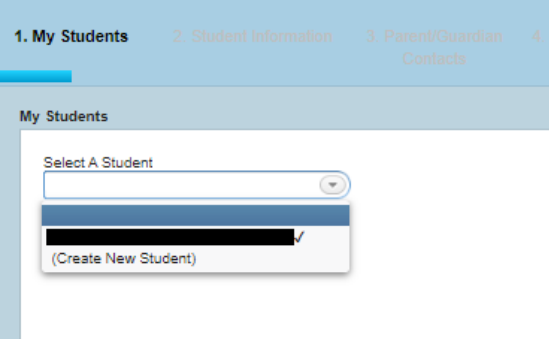

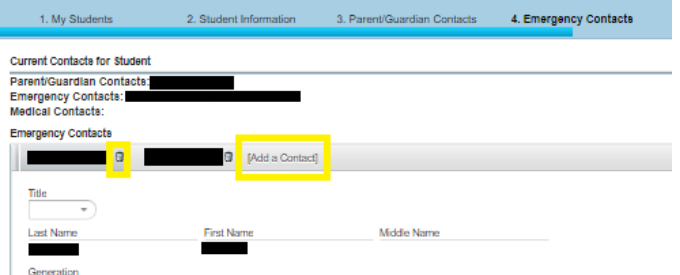

### **Paso 5:** Historial Médico

- Estudiantes nuevos: Padres, marquen cualquier condición que sea relevante para su estudiante. **Váyase hasta la parte inferior para firmar.**
- Estudiantes que regresan: Padres, revisen las condiciones médicas de su estudiante y hagan los cambios necesarios. **Váyase hasta la parte inferior para firmar.**

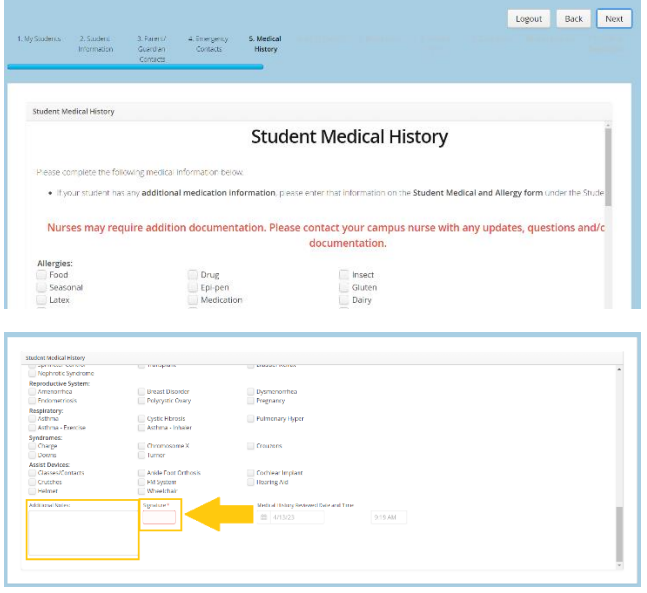

• Junto a la firma, puede agregar notas adicionales para la enfermera de la escuela.

**Paso 6:** Verifique la escuela solicitada. Haga clic en **Siguiente** *(Next***).**

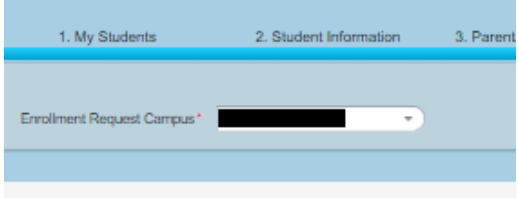

• Si su escuela no aparece, continúe con el registro e informe a su escuela después de completar el registro. Una vez verificada, la secretaria de la escuela puede hacer esta corrección.

**Paso 7: Leer** la Solicitud de restricción. **Solo marque las casillas si se OPONE a la información del directorio, fotografías, cintas de video o audio.** Haga Clic en **Siguiente** *(Next).*

As the parent or guardian, please check below if you object to any of the following: **Enrolled and Requested Restrictions**  $\Box$  object to the release of directory information of my student to rembers of the public who properly request it. □ (object to the release of directory information of my student for school-related purposes including but not limited t

# **Paso 8:** Formas del Estudiante: Haga clic en **Abrir formas** *(Open Forms)*

• Completar formas. Tenga en cuenta que los campos amarillos son **obligatorios**. Haga clic en **Enviar (Submit)**. Repita hasta que todos los formularios muestren *(Completo)* al lado del botón de la forma abierta. Haga Clic en **Siguiente** *(Next)***.**

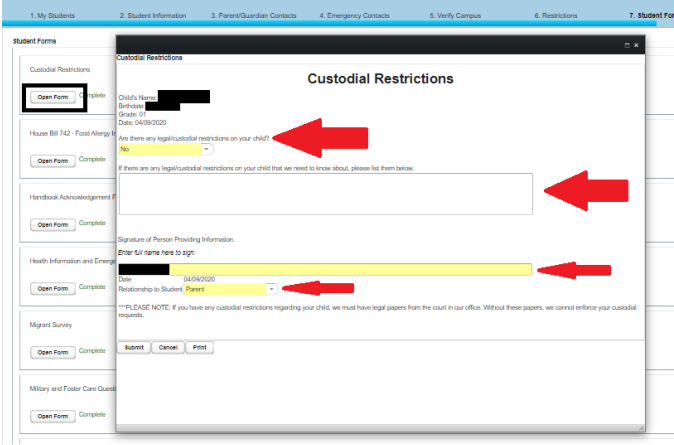

**Paso 9:** Documentos-Haga Clic en **Descargar (***Download***)** para cada documento que aplique.

Se requieren algunos documentos y se deben verificar una declaración de reconocimiento antes de continuar con el registro

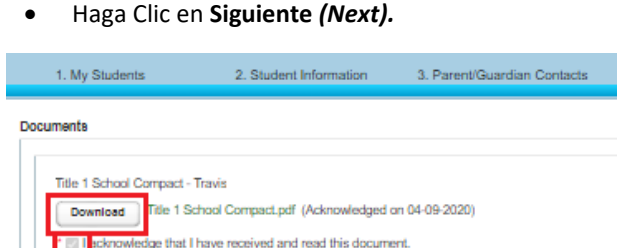

**Paso 10:** Archivos adjuntos: desde el menú desplegable. Seleccione el tipo de archivo adjunto que desea descargar.

- Haga Clic en **Seleccione Archivo** *(Choose File)*
- Una vez seleccionado el archivo, Haga clic en **Agregar archivo adjunto** *(Add attachment).*
- Repita según sea necesario.
- Haga Clic en **Enviar (***Submit***).**

## **Comenzando con el Año Escolar 2024:** Los siguientes

documentos serán requeridos para el registro en línea.

- Comprobante de utilidades (luz, agua, etc.) 2023- 2024
- Tarjeta de Identificación
- Comprobante de Ingresos (Solamente PK)

Si tiene alguna pregunta con respecto a estos documentos, comuníquese con la escuela **de inscripción de sus estudiantes.**

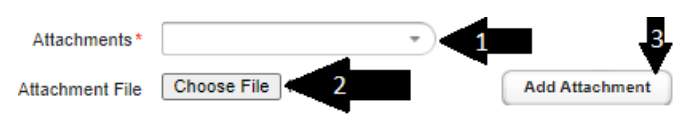

**Paso 11:** Haga clic en **Confirmar Inscripción** para completar los registros para el estudiante seleccionado.

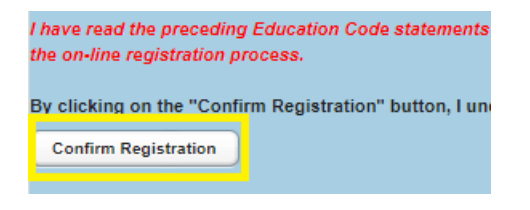

### **Inscripción Completa:**

- Haga clic en **Imprimir** *(Print)* para imprimir una copia de la Confirmación de Registro de sus estudiantes para sus archivos.
- Haga clic en **Siguiente** *(Next)* para Cerrar Sesión o Registrar a otro estudiante.

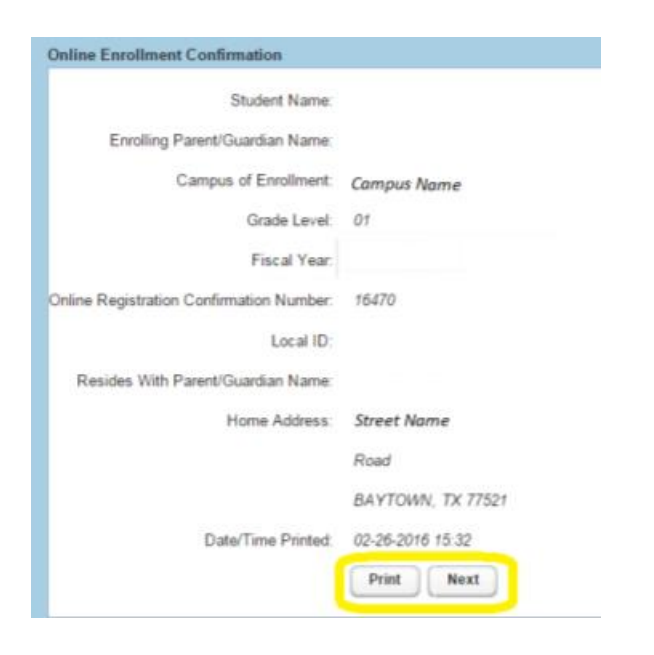

### **Correo Electrónico de Confirmación**

- Esté atento a que se le envíe un correo electrónico de confirmación desde la siguiente dirección de correo electrónico **[donotreply@gccisd.net.](mailto:donotreply@gccisd.net)**
- En este correo electrónico encontrará la siguiente información:
	- o El ID # del estudiante
	- o La escuela
	- o El Grado
	- o El Número de la Confirmación